# **SCHILF – Fortbildung – digitale Bewertung**

# (Gerät: Apple iPad mit Apple – Pencil)

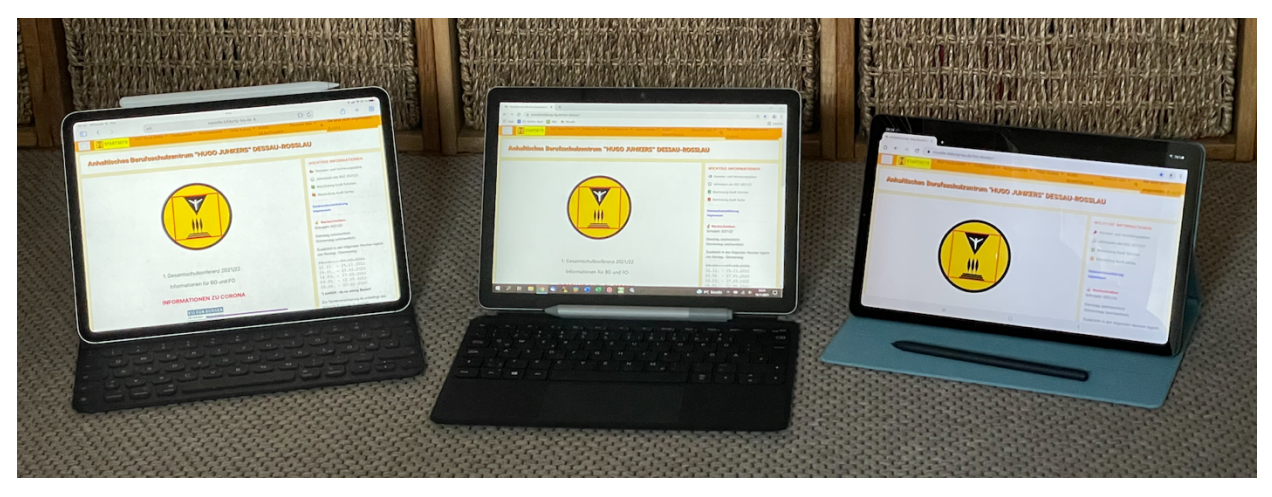

**iPad mit Tastatur und Pencil** Surface Go 2 mit Tastatur und Stift Samsung S7 Lite mit Stift

## *Themen*

- 1. Voraussetzungen
- 2. Digitale Bewertung von Abgabedateien in MOODLE
- 3. Digitale Bewertung von Abgabedateien in PDF Expert (o.ä.)

# 1. Voraussetzungen:

- Betriebssystem: mindestens iPadOS 14.5
- Internetzugang (im BSZ nutzen Sie das WLAN in C109)
- Mail App (ist standardmäßig auf dem Gerät vorhanden) und sollte für den Empfang und das Versenden von dienstlichen Mails eingerichtet sein
- Safari App (ist standardmäßig auf dem Gerät vorhanden)
- Pencil (Stifteingabegerät Muss geladen sein!!!)
- "PDF Expert 7" App (aus App Store installieren)

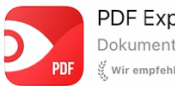

PDF Expert 7: PDF Bearbeiten Dokument erstellen & umwandeln  $\frac{d^2}{d^2}$ , Wir empfehlen

(ACHTUNG, nicht die kostenpflichtige PRO Version)

- starten Sie Ihr iPad
- öffnen Sie Safari
- rufen Sie unsere MOODLE Seite auf  $\rightarrow$  anh-bsz.de
- loggen Sie sich ein

Falls die Seite nicht in voller Breite dargestellt wird …

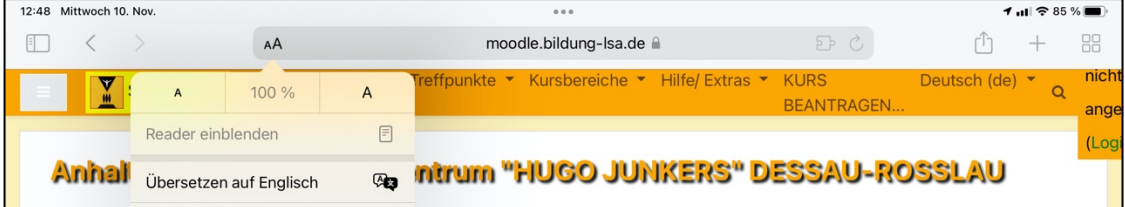

klicken Sie in der URL – Zeile links auf AA und tippen dann auf das

LINKE kleiner A  $\rightarrow$  der Zahlenwert ändert sich auf 85%

 $\rightarrow$  die Anzeige wird verkleinert  $\rightarrow$  BRILLE HILFREICH!

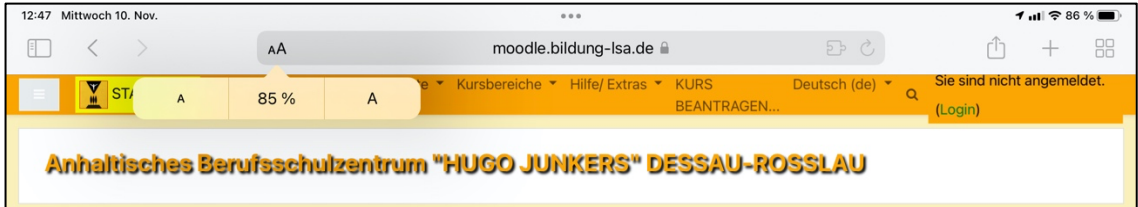

- jetzt können Sie das Login besser sehen
- Loggen Sie sich ein

Um diese Funktion nutzen zu können, müssen Sie in Ihrem Kurs die Aktivität "Aufgabe" anlegt und die SuS müssen Dateien eingereicht haben.

Hilfe zum Anlegen von Abgabe einzelner Aufgaben in MOODLE finden Sie im Glossar des Kurses "MOODLE Hilfe".

 $\rightarrow$  geben Sie im Suchfeld ein: "Aufgabe abgeben"

Für unsere Übung habe ich für Sie einen Übungskurs vorbereitet.

- wählen Sie in der linken Navigationsbar (linke lange Leiste) "DIGI – FoBi [iPad] (.....)" an ... dort steht Ihr Name mit Hr. oder Fr. davor
- tippen Sie auf "Abgabe Ihrer Hausaufgabe ..." $1$
- tippen Sie auf den Button "Alle Abgaben anzeigen"
- es werden Ihnen alle Abgaben der SuS angezeigt (hier vier)

 $\rightarrow$  um mehr Platz auf dem Display zu haben, klicken Sie oben links auf der MOODLE – Seite auf den grauen Button mit den 3 Strichen  $\rightarrow$  das linke Menü wird ausgeblendet

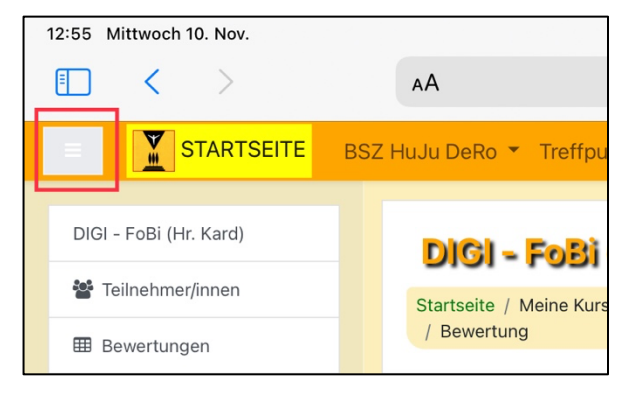

scrollen Sie weiter runter, bis Sie die Zeile des "Test 1" – Schülers

sehen und klicken auf den Button "Bewertung"

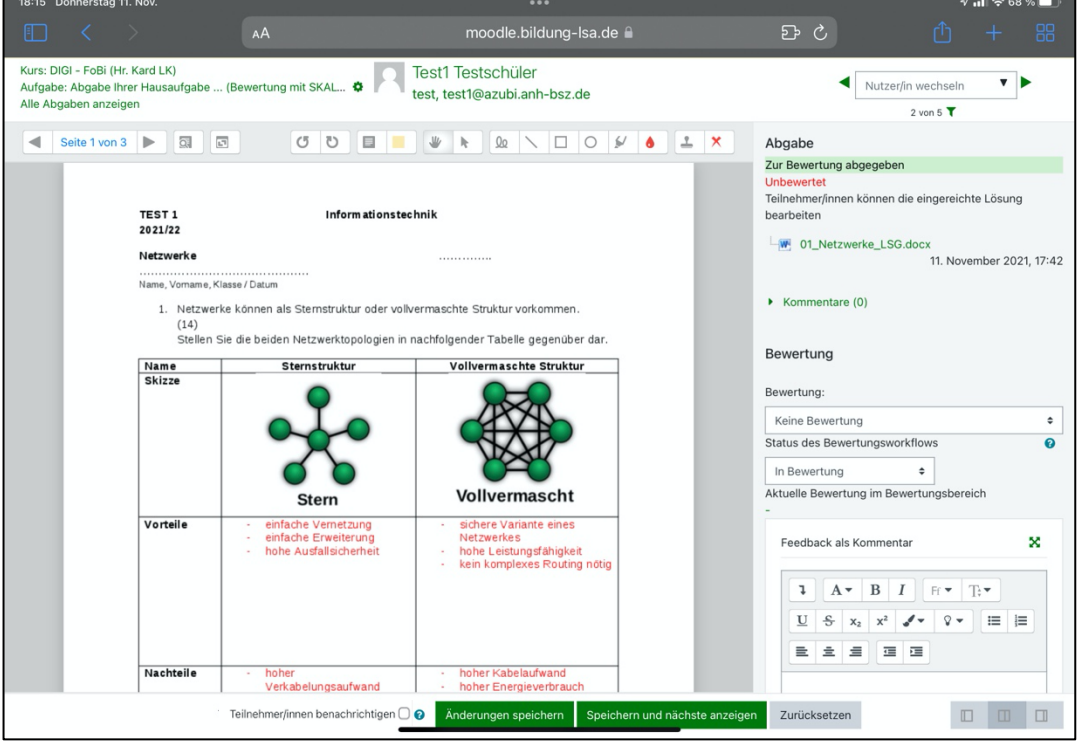

<sup>1</sup> ich habe zwei Möglichkeiten angelegt mit SKALA und PUNKTE

# **Bedeutung der Symbole in der Symbolleiste**

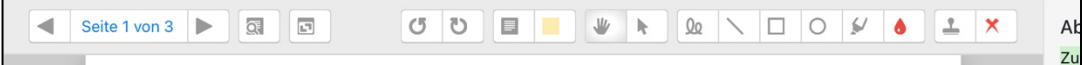

# von links nach rechts:

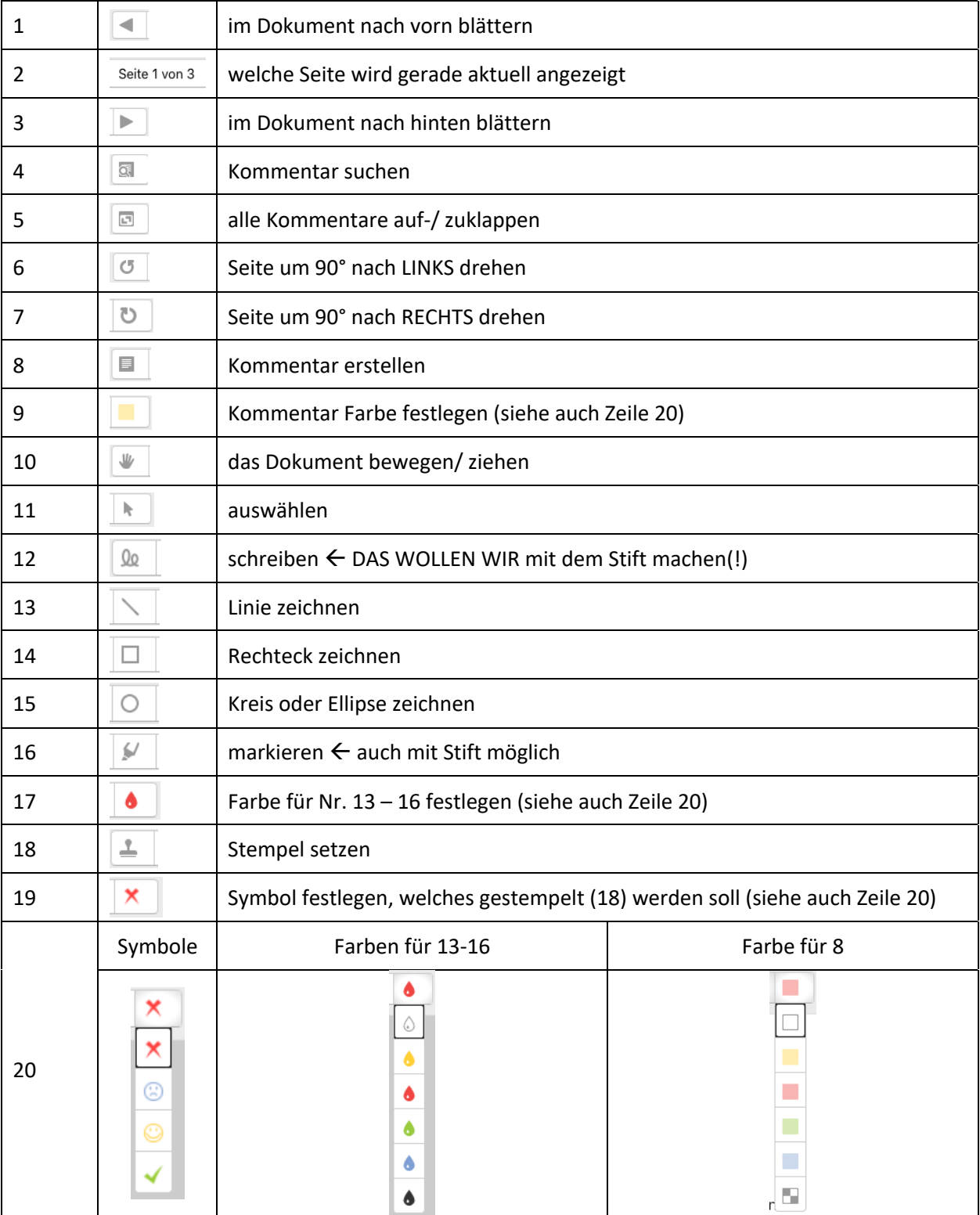

### **Bedeutung der Symbole unten rechts**

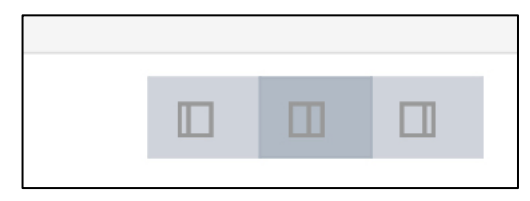

- mit diesen Symbolen kann man die Zweiteilung der Ansicht

### umschalten

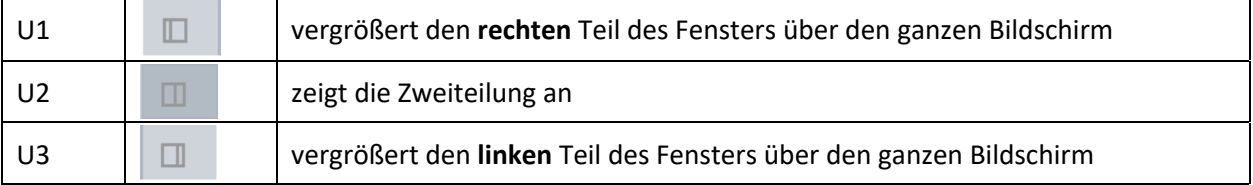

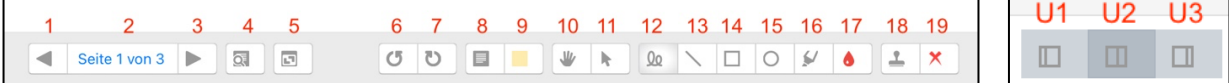

## **Beginn der digitalen Bewertung**

- aktivieren Sie unten rechts Symbol U3
- vergrößern Sie die Ansicht über **AA** in der URL Leiste links

>> z.B. auf 115%

es macht Sinn, das Tablet flach auf den Tisch zu legen, wenn Sie auf

dem Display schreiben- so können Sie normalerweise Ihre Hand wie auf Papier ablegen.

ABER ACHTUNG! Sie dürfen nicht die grünen Buttons am unteren Ende des Fensters berühren, sonst springt MOODLE zum nächsten Schüler! Legen Sie ein Lineal darüber!

- die Bedienung können Sie mit Stift ODER Finger ausführen
- Sie wollen im Dokument schreiben
	- o Farbe einstellen über Symbol 17 (z.B. rot)
	- o aktivieren Sie Symbol 12 jetzt können Sie schreiben
	- o legen Sie los
- Blatt hochschieben  $\rightarrow$  Symbol 10 aktivieren
- jetzt mit dem Finger oder Stift weiterschieben
- nun wieder Symbol 12 aktivieren und weiterschreiben
- zur nächsten Seite Symbol 3 antippen

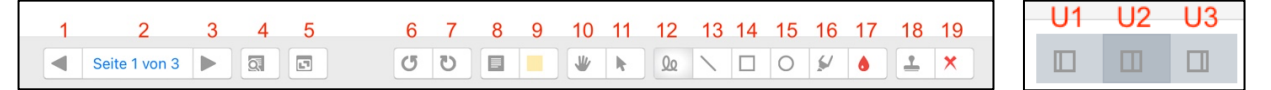

### **Sie haben sich verschrieben/ einen Fehler gemacht?**

- aktivieren Sie Symbol 11
- tippen Sie auf das falsch Geschriebene
	- $\rightarrow$  es erscheint ein Papierkorb
- tippen Sie auf den Papierkorb (Element wird gelöscht)
- aktivieren Sie zum Schreiben wieder Symbol 12

## **Korrektur des S fertig. Und nun?**

- tippen Sie auf den Button "Änderungen speichern"
- tippen Sie U2 an
- wählen Sie bei "Bewertung" das Worturteil aus (Abb. siehe unten) ODER
- tragen Sie bei "Bewertung" die Punkte ein
- legen Sie den "Bewertungsworkflow" fest (Abb. siehe unten)
- über den Button "Speichern und nächsten anzeigen" gelangen Sie

auch gleich zum nächsten Schüler

#### √ Keine Bewertung

berücksichtigt und versteht den Gesamtzusammenhang und wendet das fundierte Wissen mit hervorragendem Erfolg an

erkennt und versteht den Gesamtzusammenhang und wendet das umfangreiche Wissen mit gutem Erfolg an

erkennt den Gesamtzusammenhang und wendet das Wissen mit Erfolg an

erkennt Zusammenhänge und wendet das Wissen in brauchbarem Umfang an

erkennt Zusammenhänge in Einzelfällen und wendet das Grundwissen gelegentlich an

wendet in Einzelfällen Grundwissen an

Bewertungsskala "KARD" Bewertungsworkflows Noten 1 – 6 (Erklärung nächste Seite) EINS AUSWÄHLEN! EINS AUSWÄHLEN, z.B.

# nähere Anmerkungen zum Bewertungsworkflow  $\rightarrow$ nächste Seite

V Unbewertet

In Bewertung

Bewertung abgeschlossen

In weiterer Überprüfung

Fertig zur Freigabe

Freigegeben

"Fertig zur Freigabe"

Der Vorteil besteht darin, dass Bewertungen vor den Teilnehmer/innen verborgen werden können, bis der Status auf *Freigegeben (Teilnehmer*  können ihre Bewertung einsehen) gesetzt wird. Die einzelnen Statús<sup>2</sup> im Bewertungsprozess sind folgende:

- *Unbewertet* mit der Bewertung wurde noch nicht begonnen
- *In Bewertung* der Bewertende hat mit seiner Arbeit begonnen, ist aber noch nicht fertig
- *Bewertung abgeschlossen* die Bewertung ist abgeschlossen, aber kann noch mal überprüft und korrigiert werden
- *In weiterer Überprüfung* die Bewertung wird gerade überprüft
- *Fertig zur Freigabe* die Überprüfung der Bewertung ist abgeschlossen, die Bewertung kann für die Teilnehmer/innen freigegeben werden
- *Freigegeben (Teilnehmer können ihre Bewertung einsehen)* die Bewertung kann von Teilnehmer/innen angesehen werden

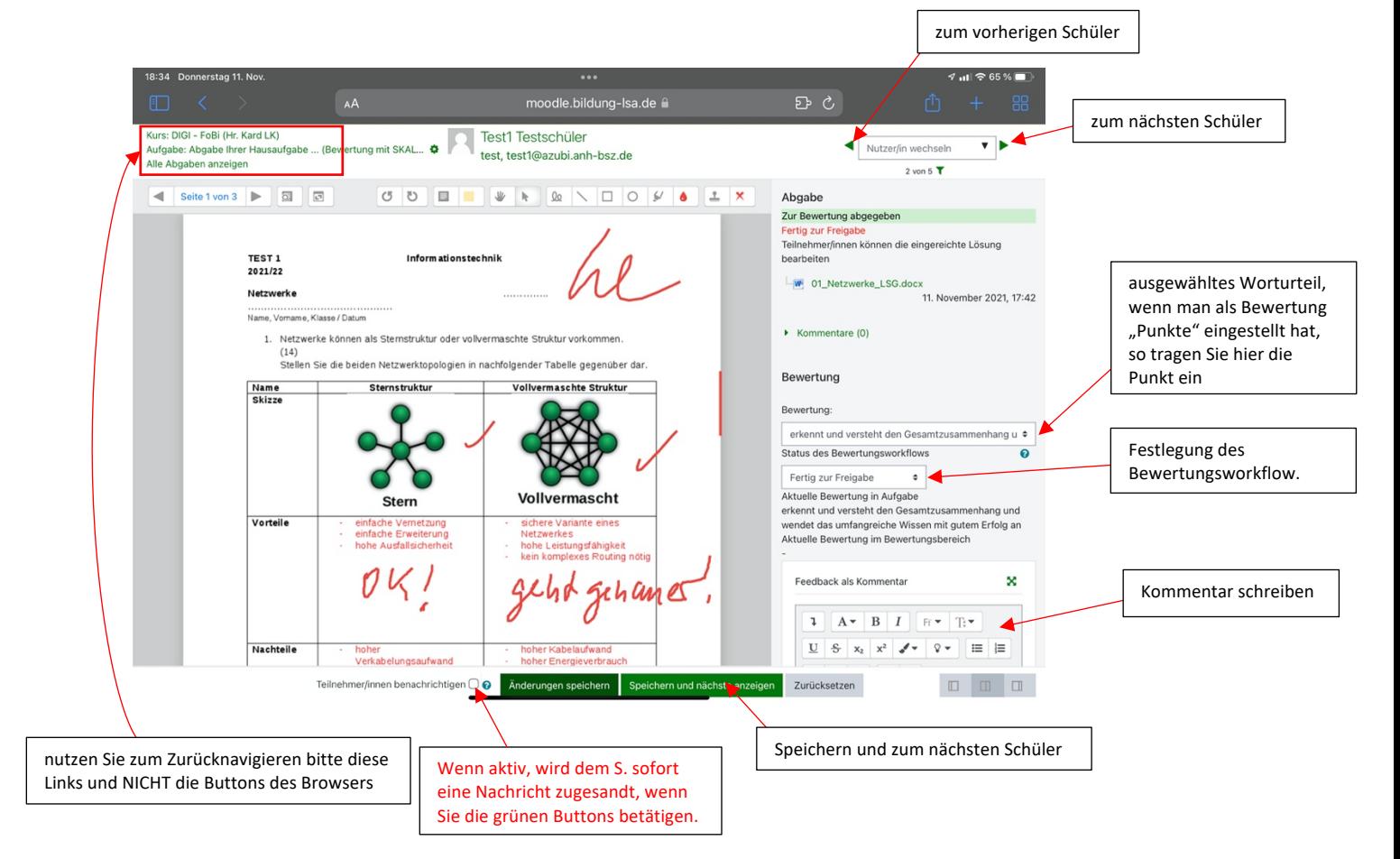

<sup>&</sup>lt;sup>2</sup> Das Betonungszeichen über dem "u" ist nach deutscher Rechtschreibung falsch. Ich sehe das Fehlen eines Betonungszeichens in der deutschen Sprache als Manko an, da deutsche Worte in der Regel auf der ersten Silbe betont werden. Auch wenn es sich bei den meisten betroffenen Worten um Fremdworte handelt. Schön, steht das am Wort dran, dass man es SO sprechen muss? Nein, man muss es wissen (weil es in der Sprache, aus der das Wort kommt, so ist), wäre jetzt die Antwort des Deutschlehrers/ der Deutschlehrerin! Meine Meinung: Schwachsinn! Sorry, wofür gibt es Schrift, um etwas kenntlich zu machen?

Bsp.: Muséum; Palcébo; Méklenburg; usw. Man könnte das Problem aber auch mit einem Doppelbuchstaben lösen  $\rightarrow$  Bsp.: Statuus; Museeum; Placeebo; Meeklenburg.

Begründung: Andere Länder passen Worte aus anderen Sprachen auch an, Bsp.: Indonesien: Taxi = Taksi / Computer = Komputer / England: Kindergarten = Kindergarden. Also Mut zur Änderung! Es gibt schon viele angepasste Worte, Bsp.: Frisör, Delfin, Geografie, Foto, Büro… u.v.m. Anmerkung zu "Mecklenburg": "e" wird lang gesprochen, weil danach ein "c" folgt – Kennen Sie noch diese Uraltregel?

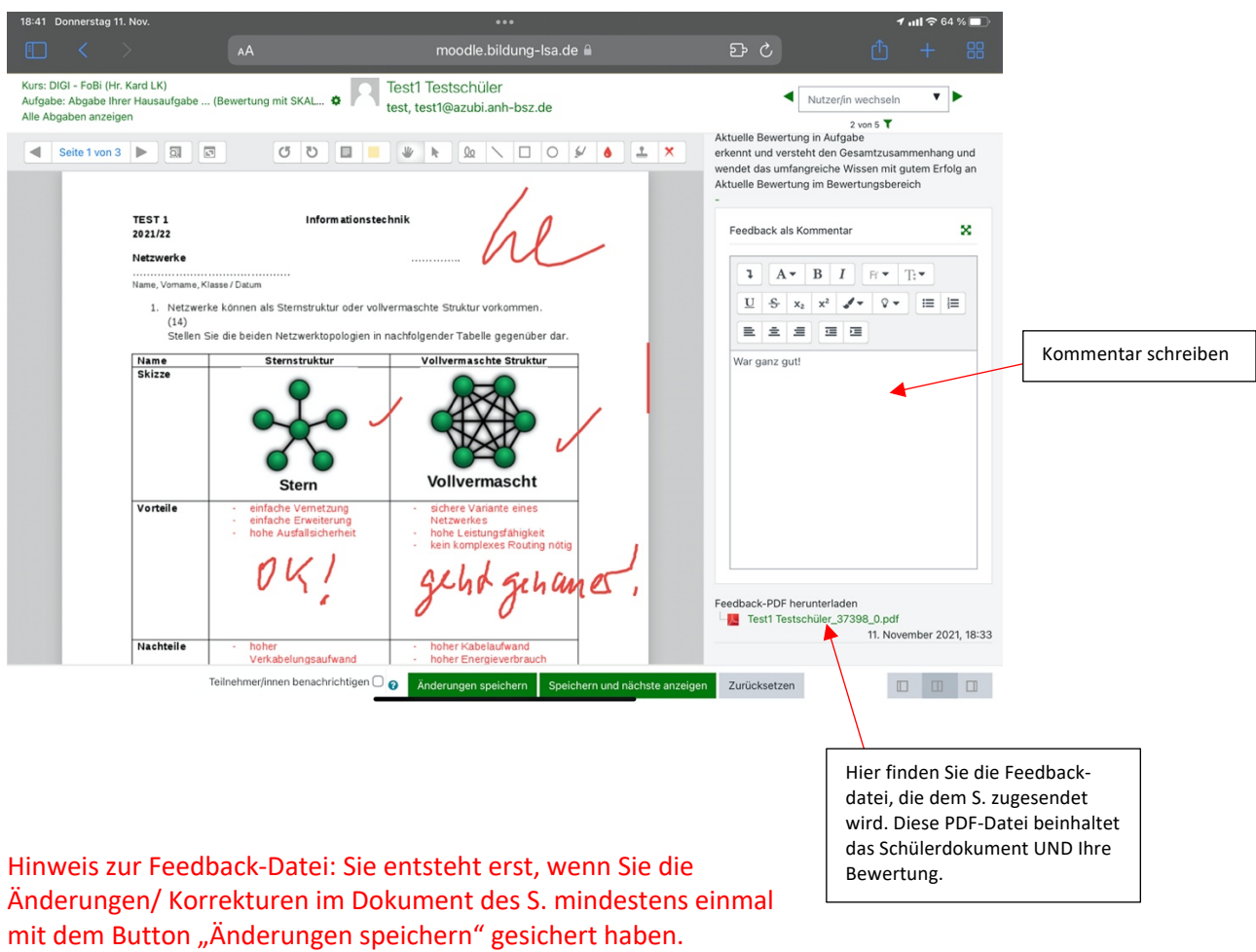

# Wenn Sie die rechte Seite weiter runter scrollen, dann erhalten Sie folgende Ansicht:

Hinweis: Das eigentliche Schülerdokument wird NICHT verändert! Sie haben somit die Möglichkeit, Ihre Bewertung zu wiederholen!

# **Alle Abgaben durchgesehen?** à **Zurück zu "Alle Abgaben anzeigen"**

- hier finden Sie dann am Ende der Zeile des jeweiligen Schülers ebenfalls die Bewertung, Kommentare, die PDF-Feedbackdatei

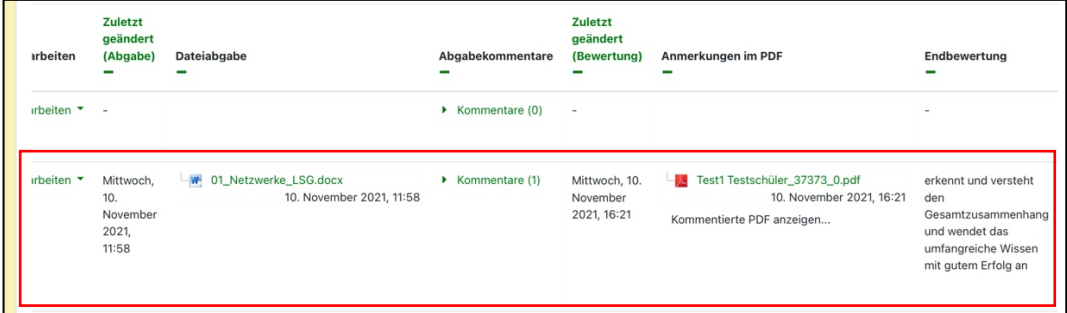

- nachdem Sie alle Abgaben kontrolliert haben, ändern Sie nun den Bewertungsworkflow bei ALLEN auf "Freigegeben"

- wählen Sie zunächst ALLE SuS aus, tippen Sie dazu auf unter "Auswahl" auf das Kästchen (Häkchen wird gesetzt)

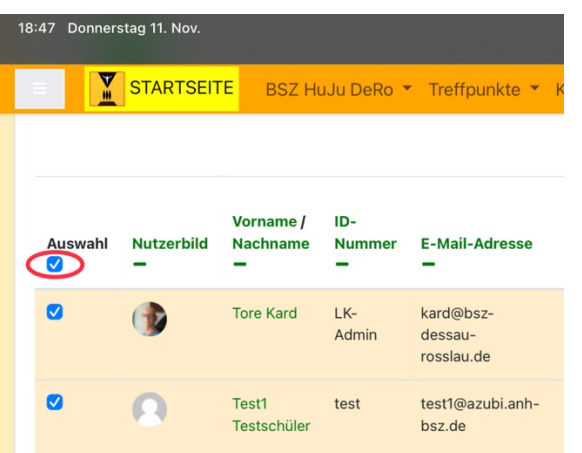

scrollen Sie nun zum Ende der Seite und wählen Sie dort...

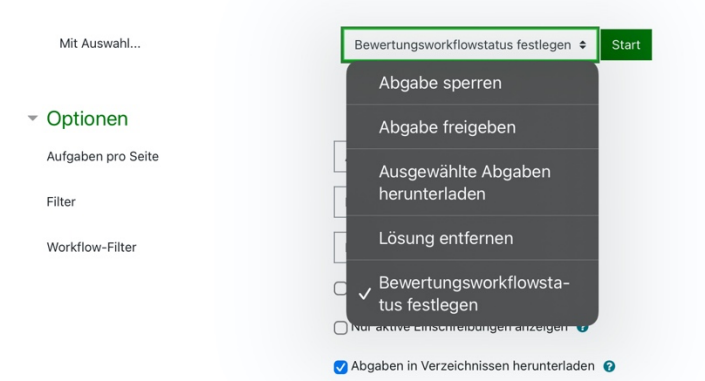

- tippen Sie dann auf "Start"
- bestätigen Sie die nächste Meldung mit "OK"  $\rightarrow$  Fenster ändert sich
- scrollen Sie ganz nach unten, wählen Sie ...

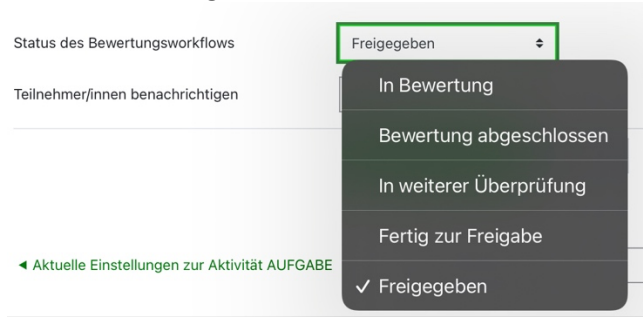

- setzen Sie noch das Feld "Teilnehmer/innen benachrichtigen" auf JA
- tippen Sie nun auf "Änderungen speichern" und Ihre Bewertungen werden mit einem Mal den SuS freigegeben

Was ist Ihnen beim Bewerten der Word-Datei aufgefallen? ………………………………………………………………………………………………………………… ………………………………………………………………………………………………………………… ………………………………………………………………………………………………………………… ………………………………………………………………………………………………………………… ………………………………………………………………………………………………………………… Schauen wir uns nun einmal die ODT-Datei an. Was stellen Sie fest? ………………………………………………………………………………………………………………… ………………………………………………………………………………………………………………… Als nächstes nehmen wir uns die PDF-Datei des Test3 Schülers vor. Was können Sie hier aussagen? ………………………………………………………………………………………………………………… ………………………………………………………………………………………………………………… Und als letztes Test4 Schüler – mit den Bildern. ………………………………………………………………………………………………………………… ………………………………………………………………………………………………………………… Schlussfolgerung:

……………………………………………………………………………………………………………………….

# **Digitale Bewertung von PDF-Dateien, die Ihnen die SuS per Mail zusenden**

- öffnen Sie das Mailprogramm mit der Hausaufgabe (PDF)

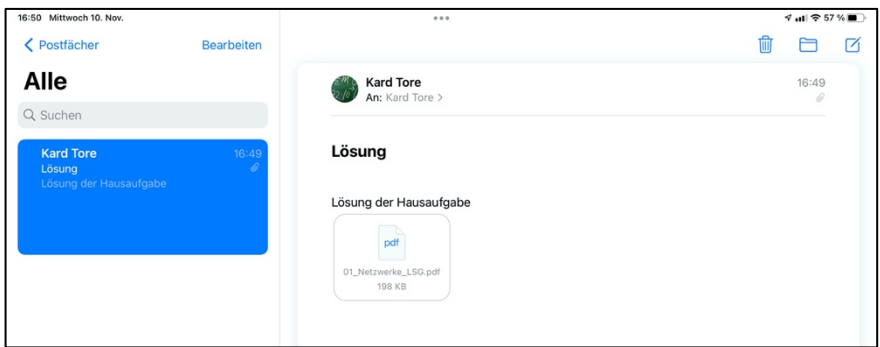

- tippen Sie auf die PDF-Datei am Ende der E-Mail
- die Datei wird in der Vorschau geöffnet

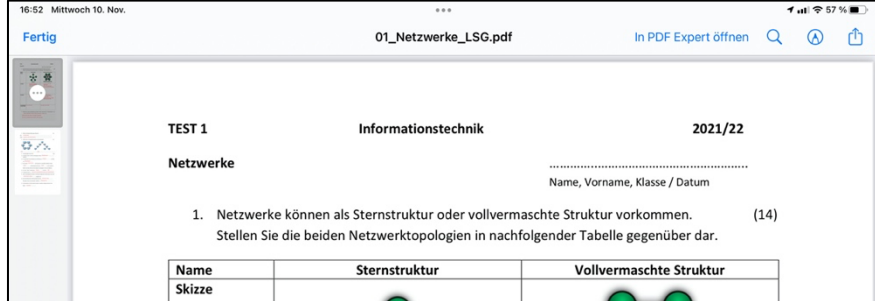

- tippen Sie rechts oben auf "In PDF Expert öffnen"

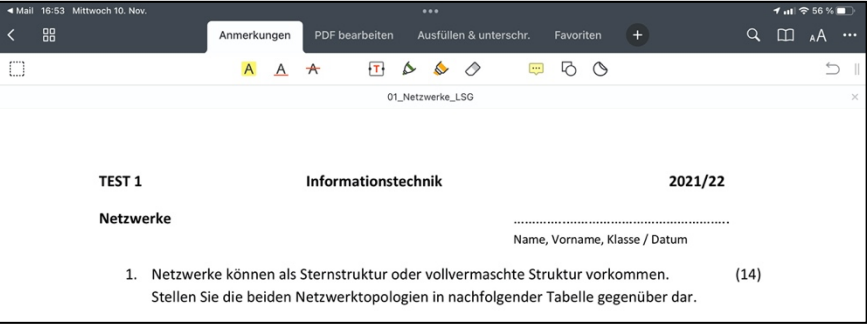

Hinweis: PDF-Expert lädt die Datei i.d.R. sofort in die iCloud.

- hier können Sie ohne Problem bewerten und OHNE die Gefahr einen Button zu "erwischen"

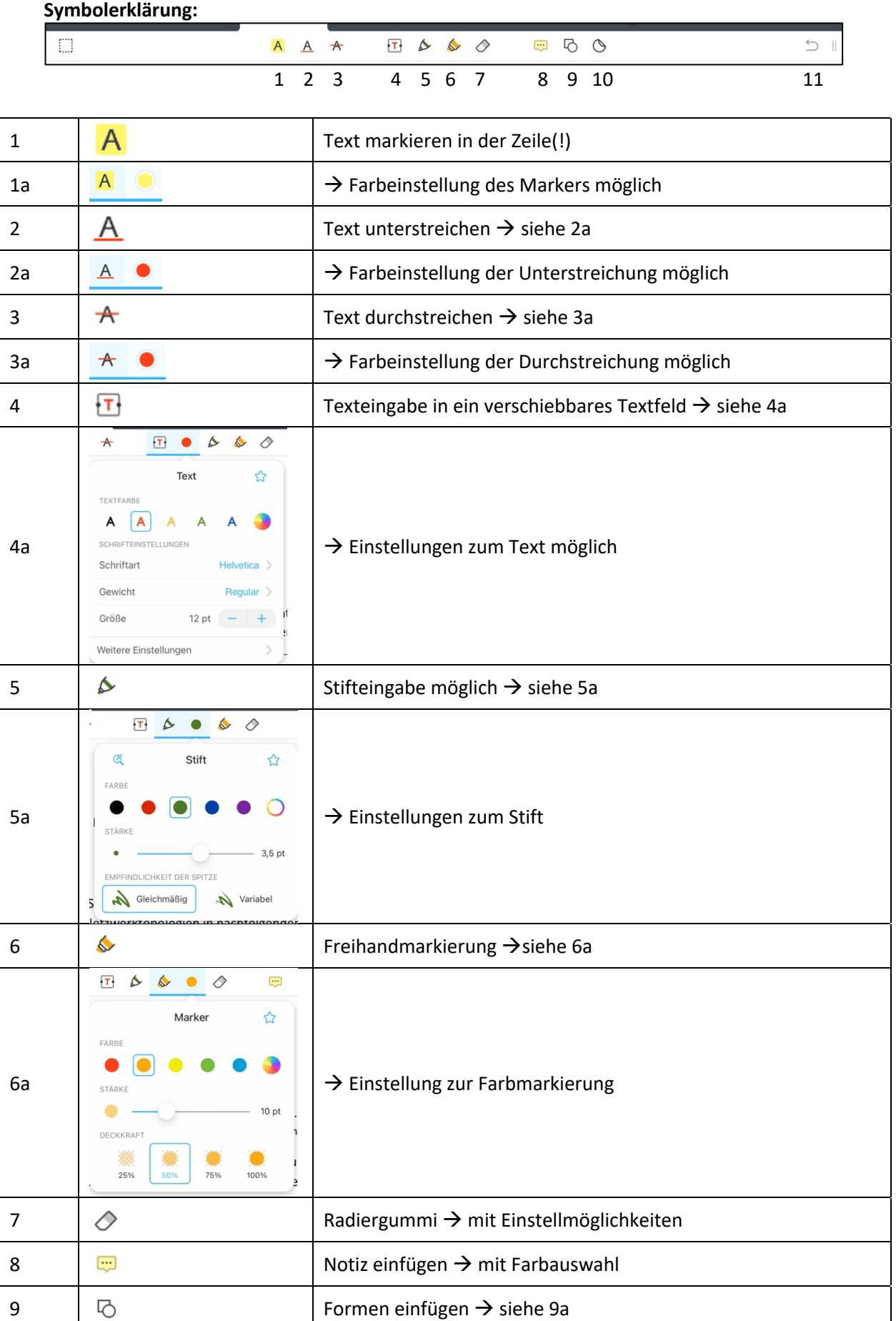

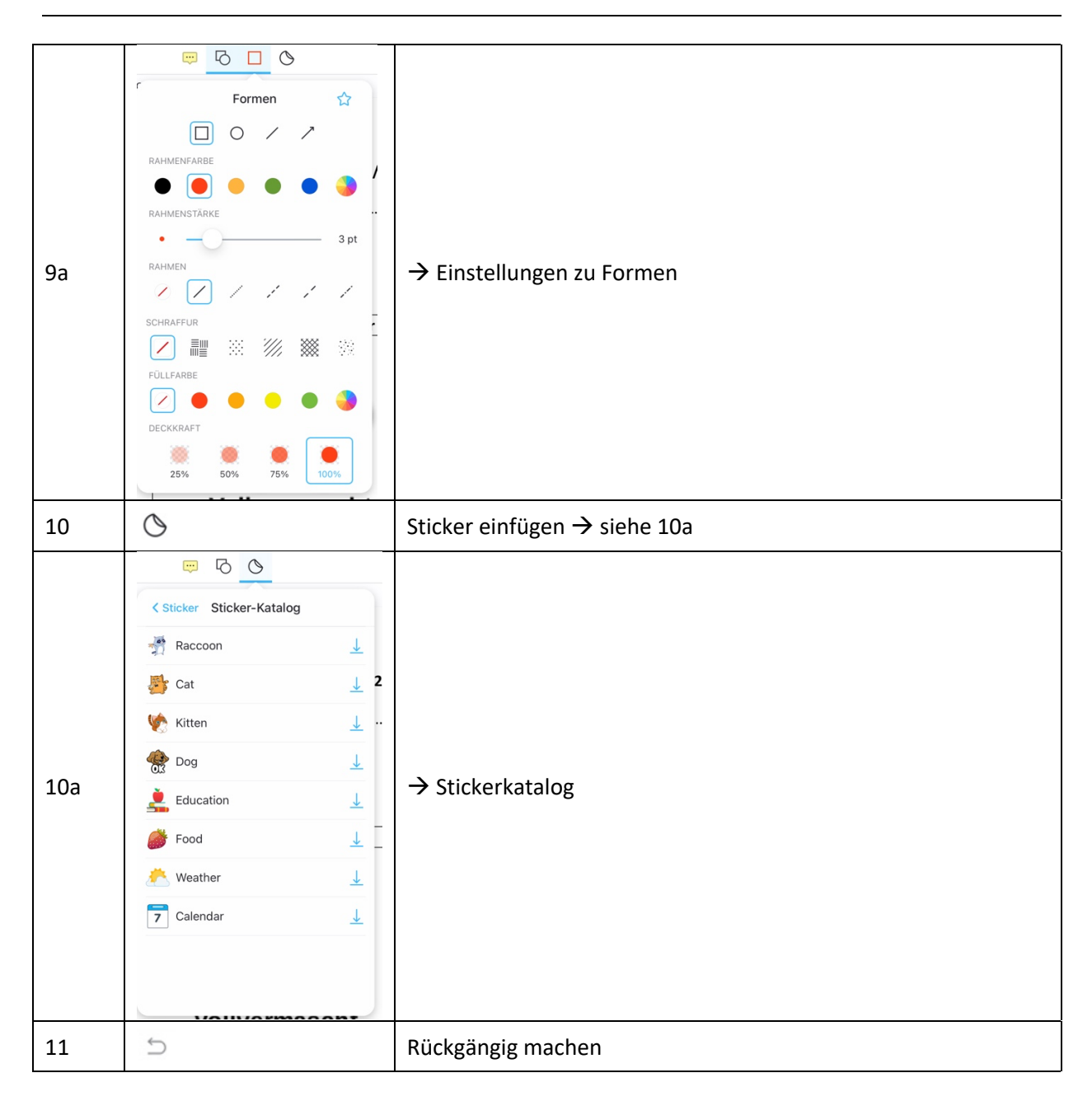

- nun können Sie eine Bewertung der PDF-Datei vornehmen
- und das ganz entspannt mit "Hand auflegen"

# **A) Sie sind fertig? >> Datei speichern und später an SuS zurücksenden**

- tippen Sie rechts oben auf die 3Punkte
- wählen Sie "Eine Kopie speichern"

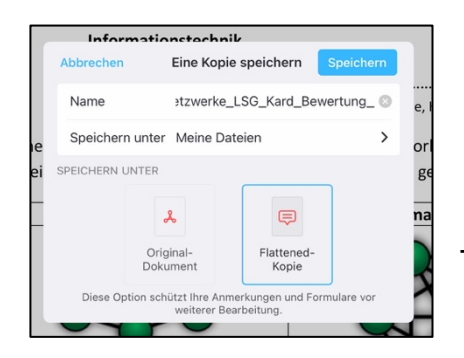

- ändern Sie den Dateinamen (ggf. mit dem Namen des Schülers)
- legen Sie den Speicherort unter "Speichern unter" fest
- wählen Sie UNBEDINGT "Flattened-Kopie"
- tippen Sie auf "Speichern"

# $\rightarrow$  WEITER NÄCHSTE SEITE

- bei der nächsten Meldung "Verwerfen" antippen (damit bleibt die Originaldatei unangetastet)

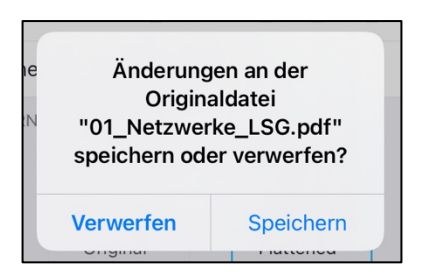

Wollen Sie die Datei zu einem späteren Zeitpunkt per Mail senden, dann können Sie die auch aus der Oberfläche von PDF-Expert machen.

Sie befinden Sie in der Hauptansicht von PDF-Expert.

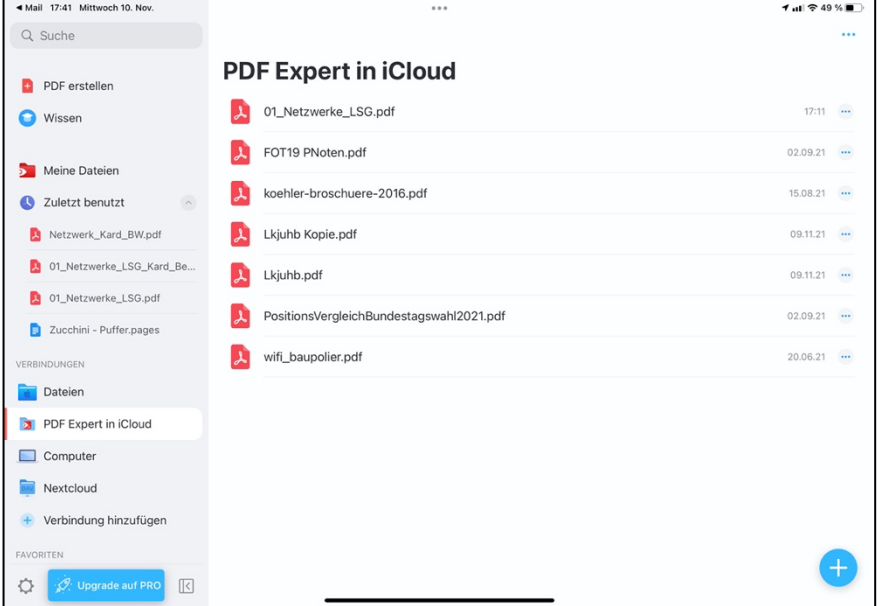

- links sehen Sie Ihre Dateien
- wenn Sie die Datei dort nach links schieben, können Sie diese löschen
- tippen Sie auf die Datei, um sie zu öffnen

# $\rightarrow$  gehen Sie nun wie im nächsten Abschnitt B vor

## **B) Sie sind fertig? >> Datei sofort an SuS zurücksenden**

- tippen Sie rechts oben auf die 3Punkte
- wählen Sie "Teilen"

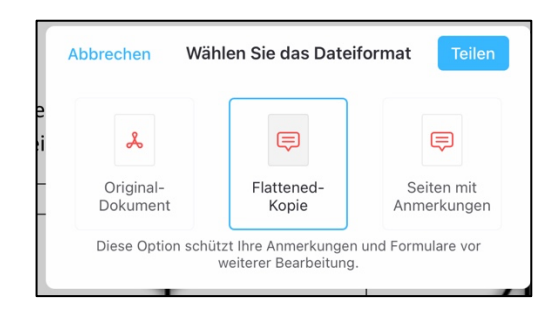

- wählen Sie UNBEDINGT "Flattened-Kopie"
- tippen Sie auf "Teilen"

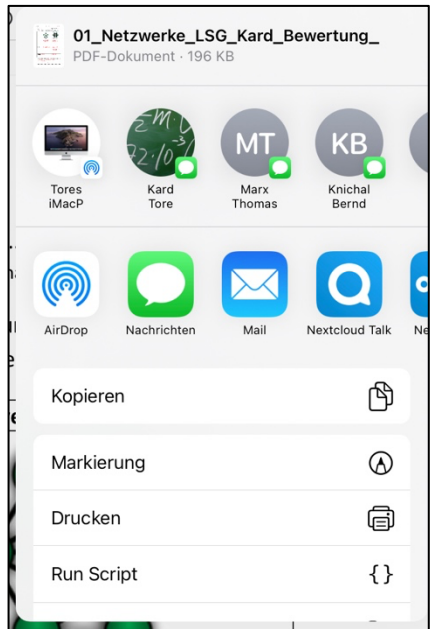

- tippen Sie z.B. auf "Mail"
- die PDF-Datei wird in eine E-Mail gepackt

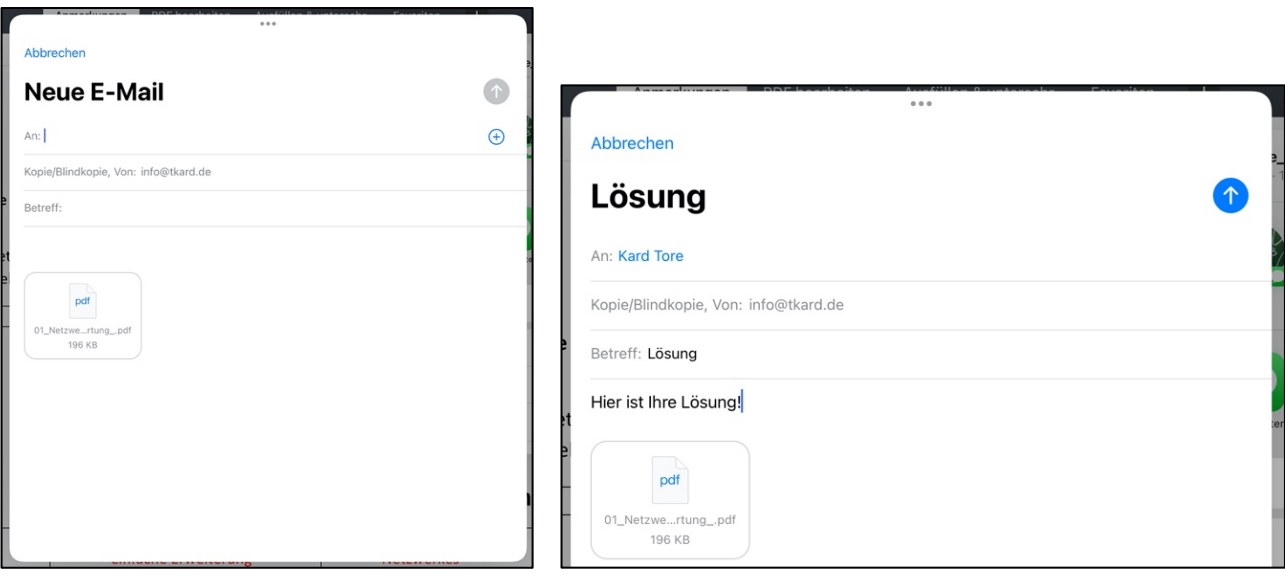

- tragen Sie die E-Mail-Adresse ein
- tragen Sie ein "Betreff" ein
- Schreiben Sie unbedingt noch ein paar Worte, damit der Empfängerserver die Mail nicht als SPAM behandelt
- tippen Sie dann rechts oben auf den Kreis mit dem Pfeil, der nach oben zeigt

## Die Mail wird versendet!

ACHTUNG: Sie sollten sich unbedingt eine Kopie der versendeten Datei speichern (siehe Punkt A).